# Chapter 1

# Files and documents

Sketches are saved by two different means. One sketch per file or a set of sketches and macroconstructions in one file (i.e. a Dr. Geosession). We recall the documents are saved with the extension .fgeo, when providing the file name, you don't need to write this extension, DR. GEO will do it for you.

## 1.1 Rename a sketch

From the menu File->Change title , the user changes the name and the title of the active window. This function is useful when the user save a set of sketches in a unique session file.

# 1.2 Save a sketch

From the menu File->Save , the sketch of the active window is saved, each sketch in its own window.

> DR. GEO can work with several sketches at the same time. The user switches from one sketch to another one with the task bar in the bottom of the Dr. Geo environment.

Solutionally and the UCCULIFICIT CONTROLLET CONSIDENCE SPACE STATE CONDUCTIVE THE SPACE CONDUCTIVE THE SPACE CONDUCTIVE THE SPACE CONDUCTIVE CONDUCTIVE CONDUCTIVE CONDUCTIVE CONDUCTIVE CONDUCTIVE CONDUCTIVE OF SUCH CONDUCT With the menu File->Save as..., the user saves the document under another name. The documents are saved in the Dr. Geo application structure, in the folder DrGeo.app/MySketches. To save at an arbitrary location in the hard disk structure, use the menu File->Save at...

> (!) When saving a document, a network option is available in the dialog box. If selecting this option, the user must also provide a network share name – arbitrary chosen by the user – and the document name. This option lets a group of networked users share sketches

# 1.3 Export a sketch

The menu File->Export as bitmap exports the sketch of the active window in a picture file – bitmap – in the standard format  $PNG<sup>1</sup>$  $PNG<sup>1</sup>$  $PNG<sup>1</sup>$ .

The pictures are saved in the Dr. Geo structure application, in the folder DrGeo.app/MyExports.

<span id="page-0-0"></span><sup>1</sup><http://www.w3.org/Graphics/PNG>

### 1.4 Save a session

A session is a set of Dr. Geo documents – sketches and macro-constructions – the user saves in one file. It eases the preparation of pedagogical sequences.

From the menu File->Save multiple , the users accesses a dialog box to select the document to integrate in the session file.

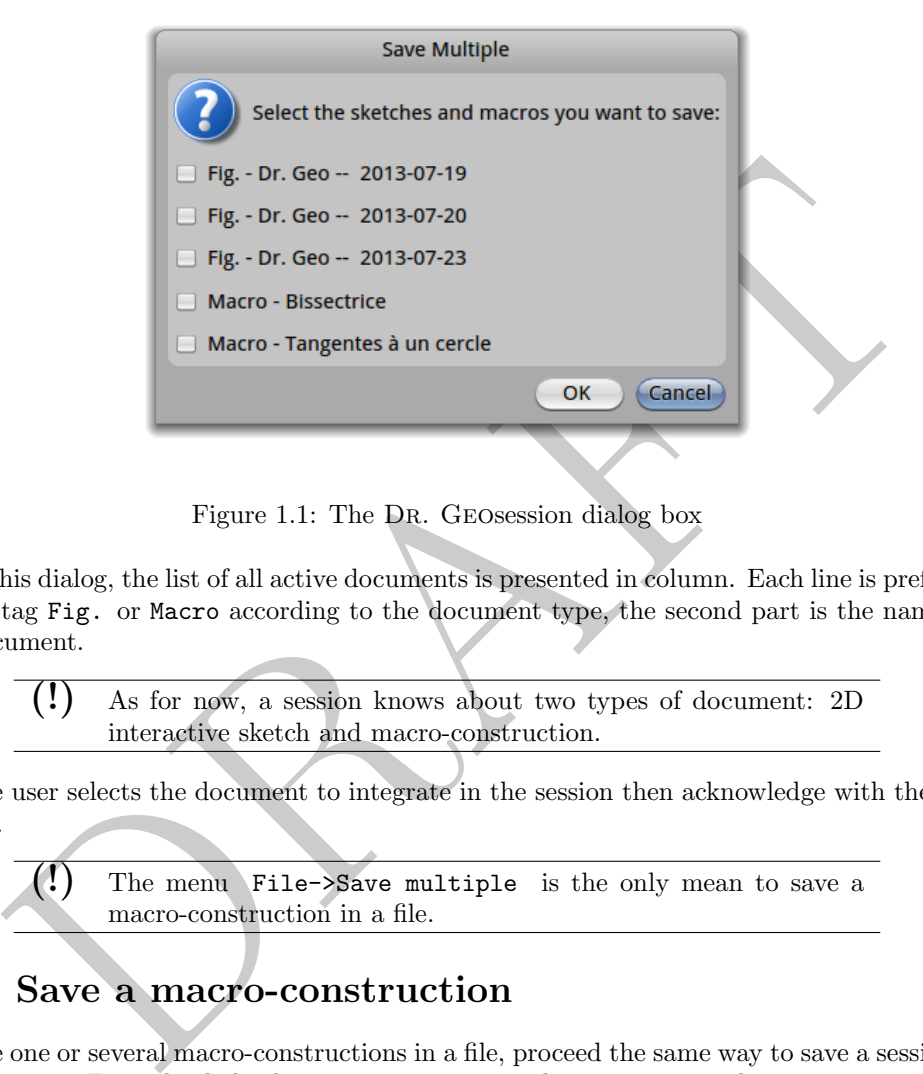

Figure 1.1: The DR. GEOSession dialog box

In this dialog, the list of all active documents is presented in column. Each line is prefixed with a tag Fig. or Macro according to the document type, the second part is the name of the document.

> (!) As for now, a session knows about two types of document: 2D interactive sketch and macro-construction.

The user selects the document to integrate in the session then acknowledge with the OK button.

```
(!) The menu File->Save multiple is the only mean to save a
macro-construction in a file.
```
### 1.5 Save a macro-construction

To save one or several macro-constructions in a file, proceed the same way to save a session – multiple save. From the dialog box to save a session, select one or several macro-construction to save, then input the file name. That's all.

Therefore, it is possible to build macro-construction libraries, one per file or several ones per file following a given domain.

#### 1.6 Open a file

Whenever the user saved an individual sketch or a session in a file, the procedure to open it is the same from the menu File->Open .

If the session contains macro-constructions, they are automatically added to the macro menus and player, ready to use in any existing DR. GEO window.